# Geschäftsfall Bürgerrechte

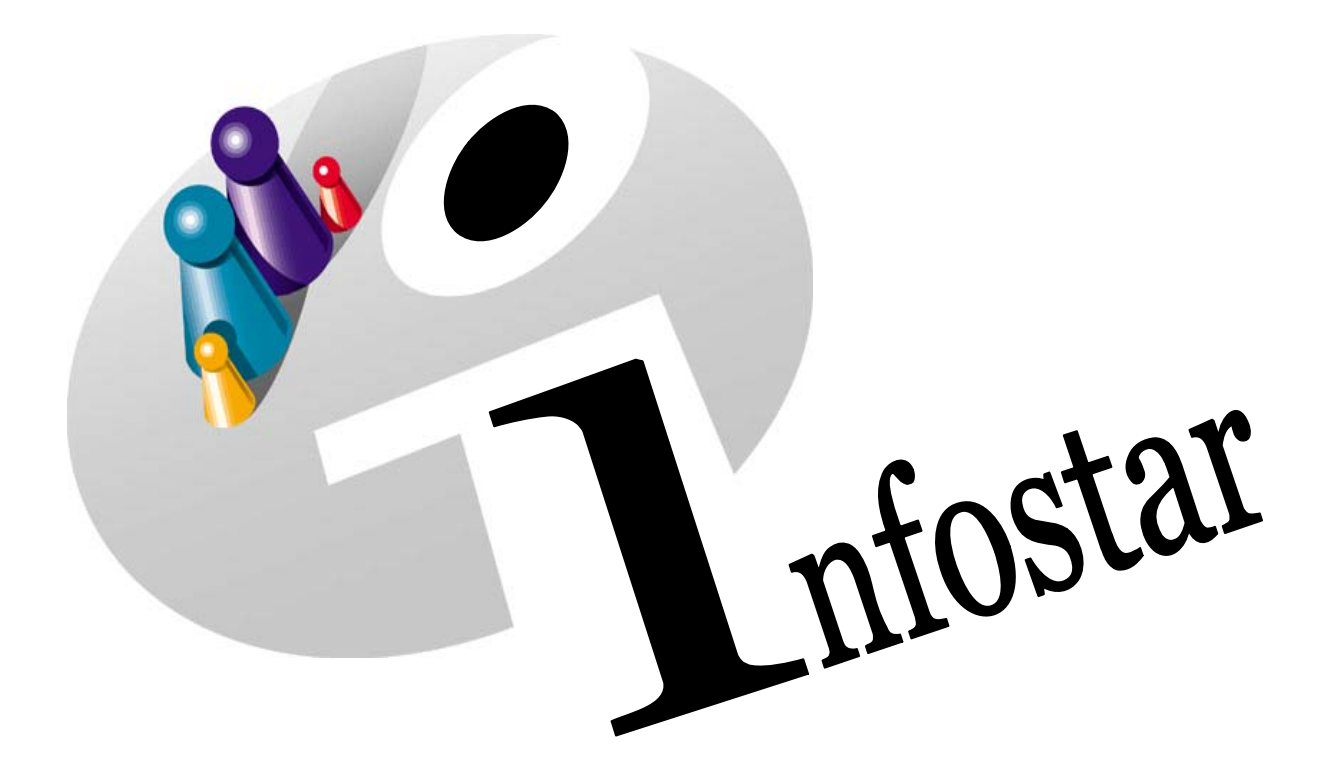

# Programmhandbuch

Herausgegeben vom Bundesamt für Justiz Eidg. Amt für Zivilstandwesen Fachstelle INFOSTAR, 3003 Bern

Vertrieb via Internet: Homepage Infostar & Schulungsdokumentationen & Programmschulung [http://www.infostar.admin.ch](http://www.infostar.admin.ch/)

Edité par l'Office fédéral de la justice Office fédéral de l'état civil Service INFOSTAR, 3003 Berne

Diffusion par Internet: Homepage Infostar  $\in$  Formation  $\in$  Programme [http://www.infostar.admin.ch](http://www.infostar.admin.ch/)

Pubblicato dall'Ufficio federale di giustizia Ufficio federale dello stato civile Servizio INFOSTAR, 3003 Berna

Distribuzione via Internet: Homepage Infostar • Formazione • Programma [http://www.infostar.admin.ch](http://www.infostar.admin.ch/)

#### **Programmhandbuch INFOSTAR**

Copyright: Bundesamt für Justiz

Inhalt und Aufbau: Petra-Virginia Bittel

## **Bürgerrechte**

 $\mathbf Q$ 

#### **In diesem Modul lernen Sie:**

• das Vorgehen für die Beurkundung eines Bürgerrechts.

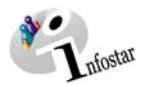

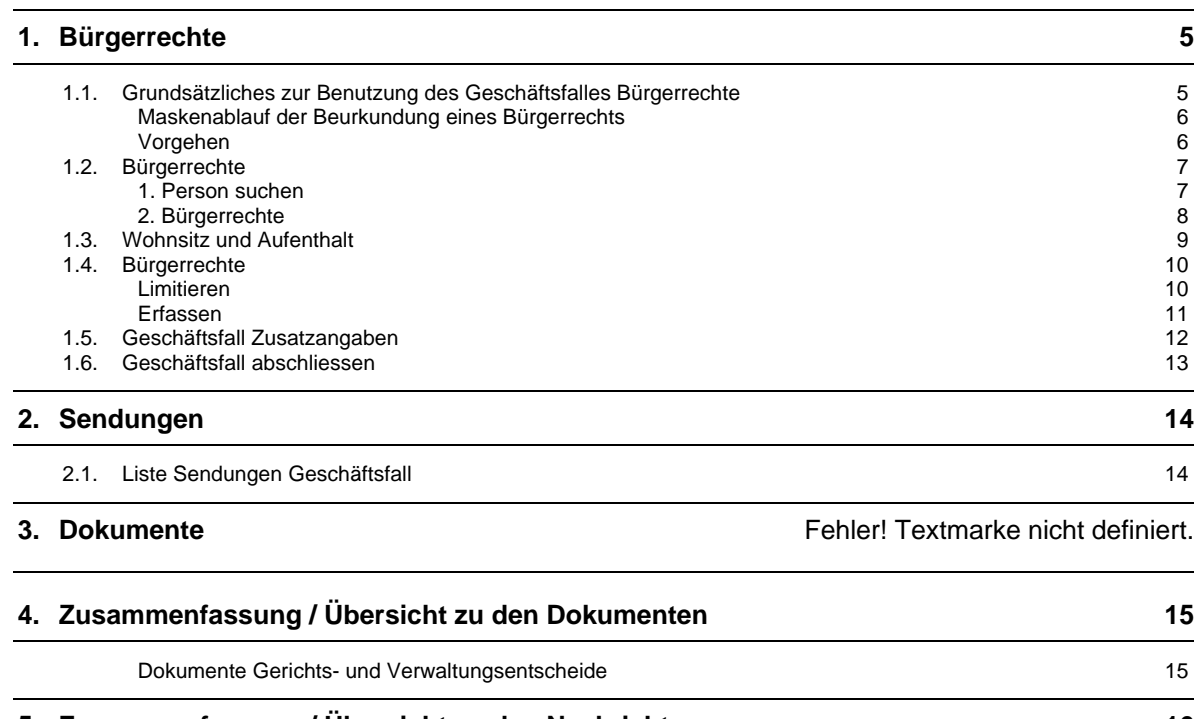

#### **5. [Zusammenfassung / Übersicht zu den Nachrichten 16](#page-15-0)**

<span id="page-4-0"></span>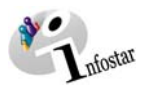

#### **1. Bürgerrechte**

#### *1.1. Grundsätzliches zur Benutzung des Geschäftsfalles Bürgerrechte*

Nachdem Sie im **Einstiegsmenü (ISR 0.00)** auf die Schaltfläche *Geschäftsfälle…* geklickt haben, gelangen Sie in die Maske **Geschäftsfälle (ISR 0.01)**:

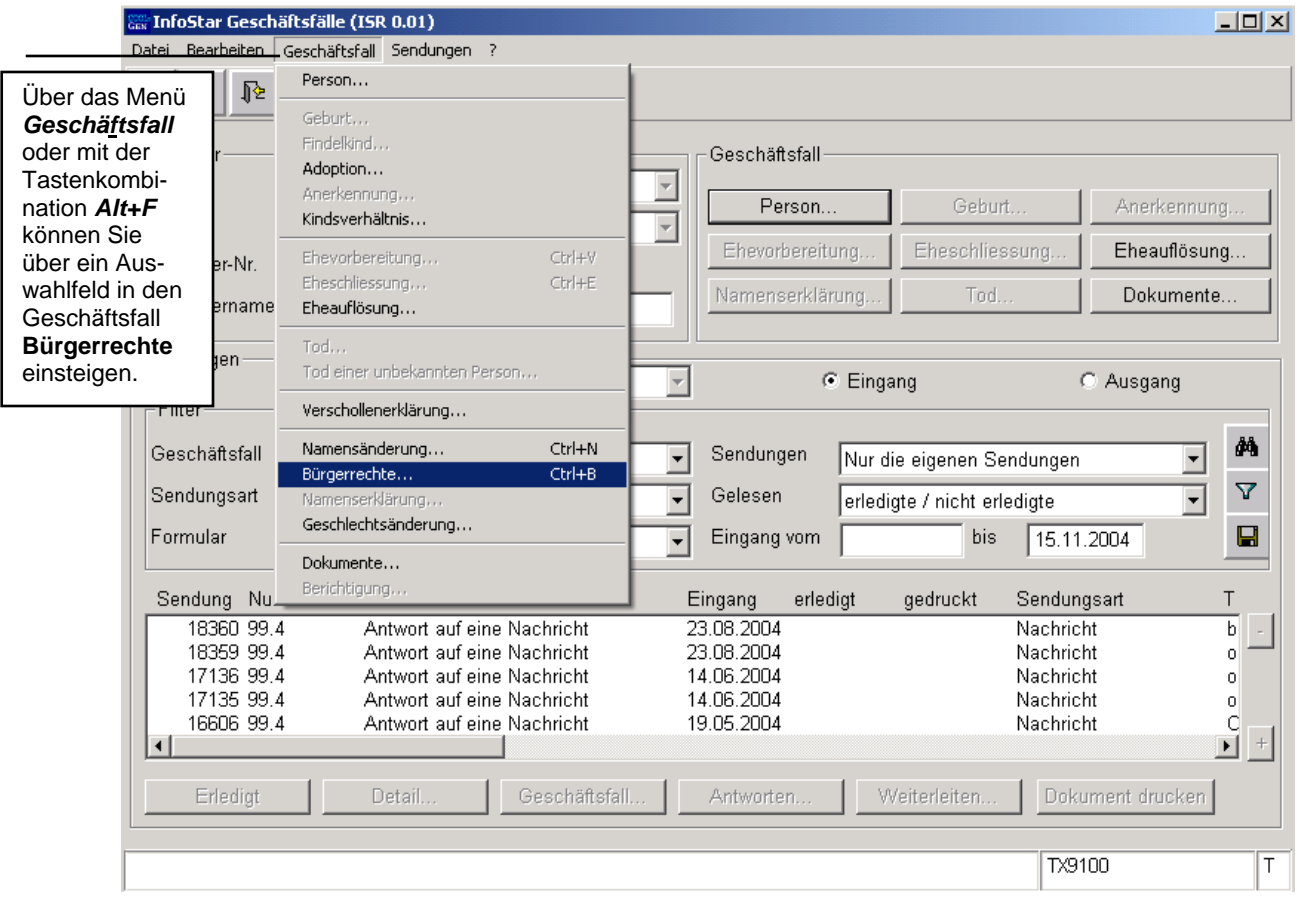

*Abbildung Q - 1: Geschäftsfälle (ISR 0.01)* 

Über das Menü *Geschäftsfälle* oder mit der Tastenkombination *Ctrl+B* gelangen Sie ins Fenster **Bürgerrechte (ISR 16.1)**.

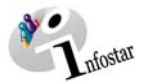

#### <span id="page-5-0"></span>*Maskenablauf der Beurkundung eines Bürgerrechts*

#### Die Beurkundung eines Bürgerrechts wird über 4 Masken verarbeitet.

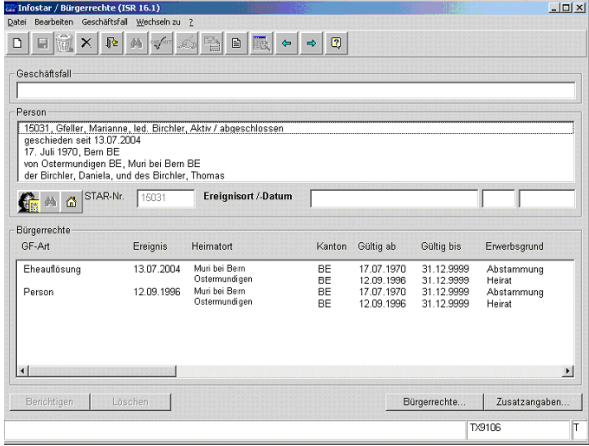

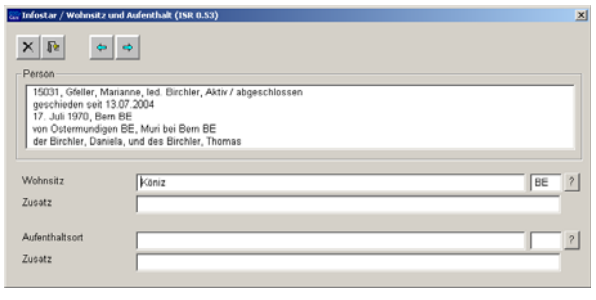

**1. Maske:** Bürgerrechte (ISR 16.1)

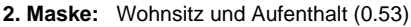

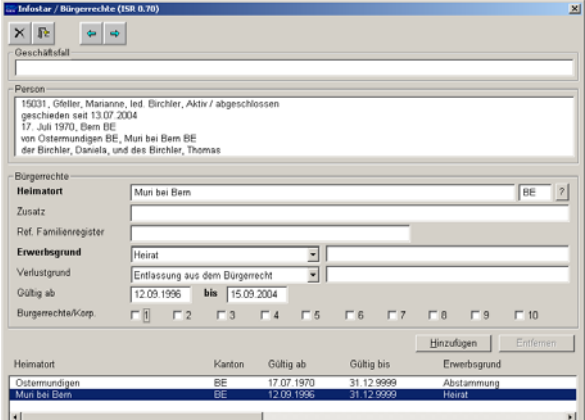

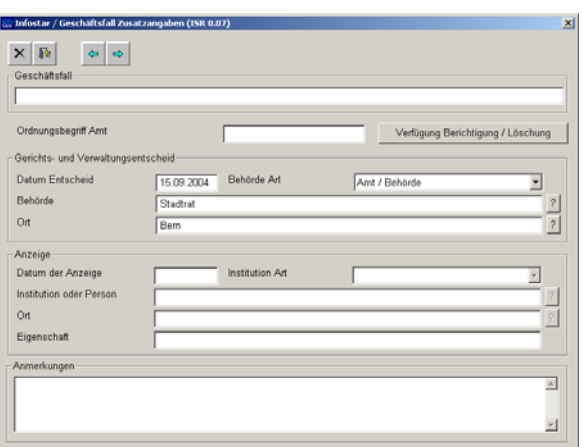

**3. Maske:** Bürgerrechte (ISR 0.70) **4. Maske:** Geschäftsfall Zusatzangaben (0.07)

#### *Vorgehen*

Voraussetzung für die Verarbeitung eines Bürgerrechts ist, dass die aktuellen Personendaten im System erfasst sind. Ist die Person nicht im System auffindbar, muss ein Rückerfassungsauftrag an den Heimatort erfolgen. War die betroffene Person ausländische Staatsbürgerin und nicht im System erfasst, muss diese durch den Ereignisort aufgenommen werden.

**Wichtig:** Damit das Übertragungsdatum (x-1) im Familienregister eingetragen werden kann, muss dem Heimatort das entsprechende Datum durch den Ereignisort mitgeteilt werden.

<span id="page-6-0"></span>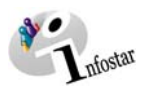

#### *1.2. Bürgerrechte*

#### *1. Person suchen*

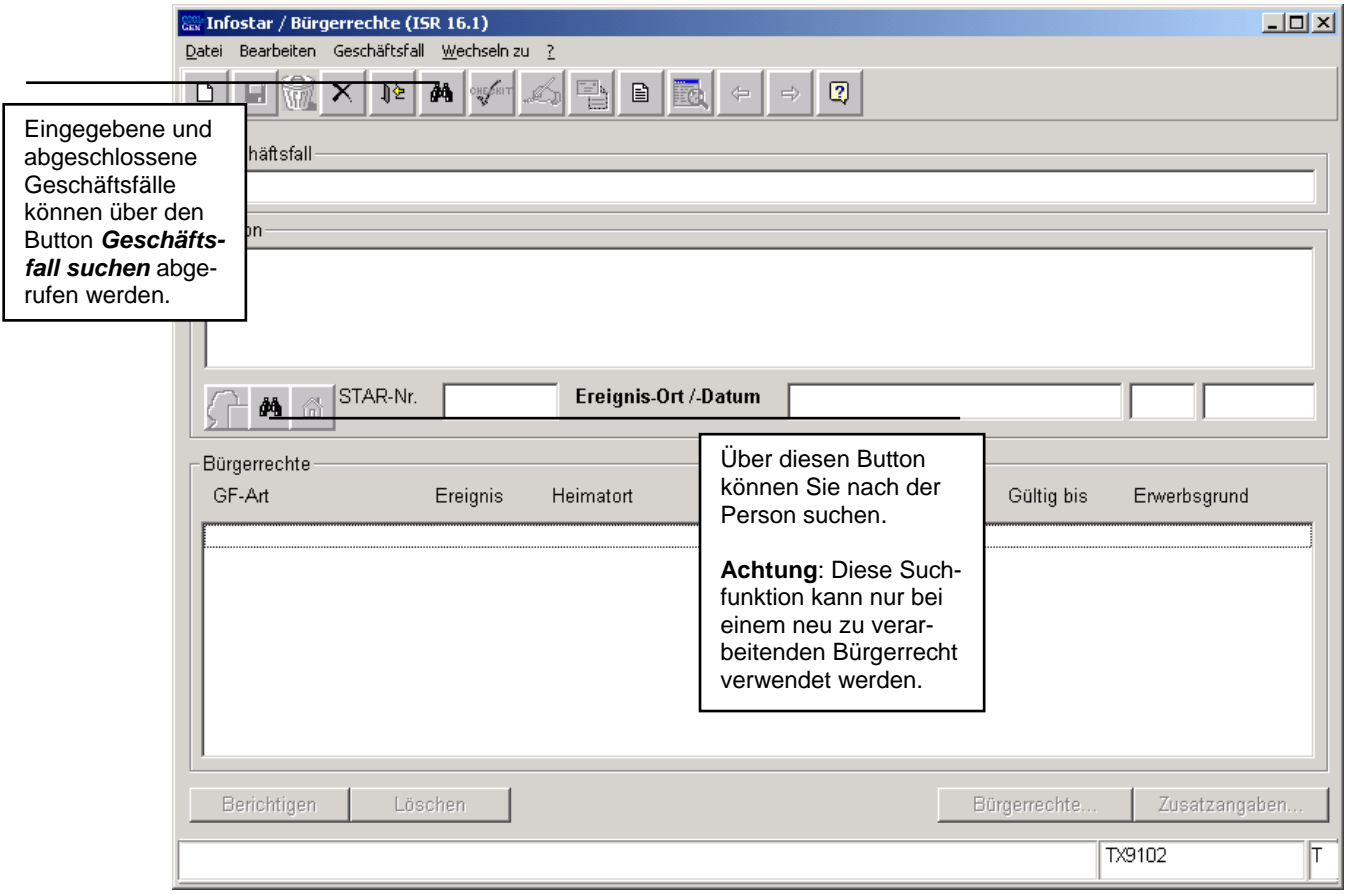

*Abbildung Q - 2: Bürgerrechte (ISR 16.1)* 

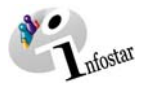

#### <span id="page-7-0"></span>*2. Bürgerrechte*

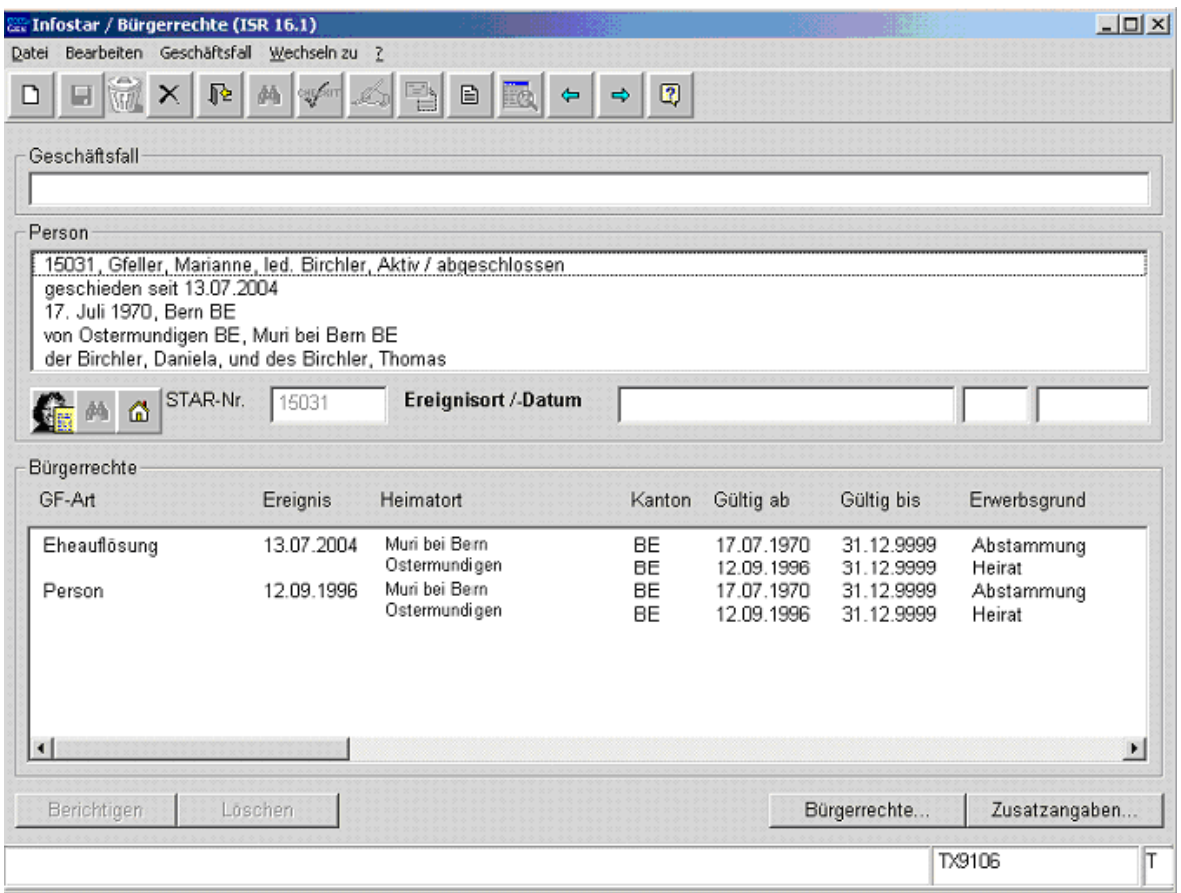

*Abbildung Q - 3: Bürgerrechte (ISR 16.1)* 

Im Fenster **Bürgerrechte (ISR 16.1)** können nach der Personensuche **keine** Daten eingegeben werden. In dieser Maske kann erst nach dem Hinzufügen eines Bürgerrechtsverlustes bzw. eines Bürgerrechtserwerbs gespeichert werden.

Gehen Sie mit dem *Vorwärts*-Symbol in die nächste Maske.

<span id="page-8-0"></span>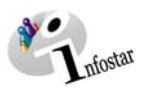

#### *1.3. Wohnsitz und Aufenthalt*

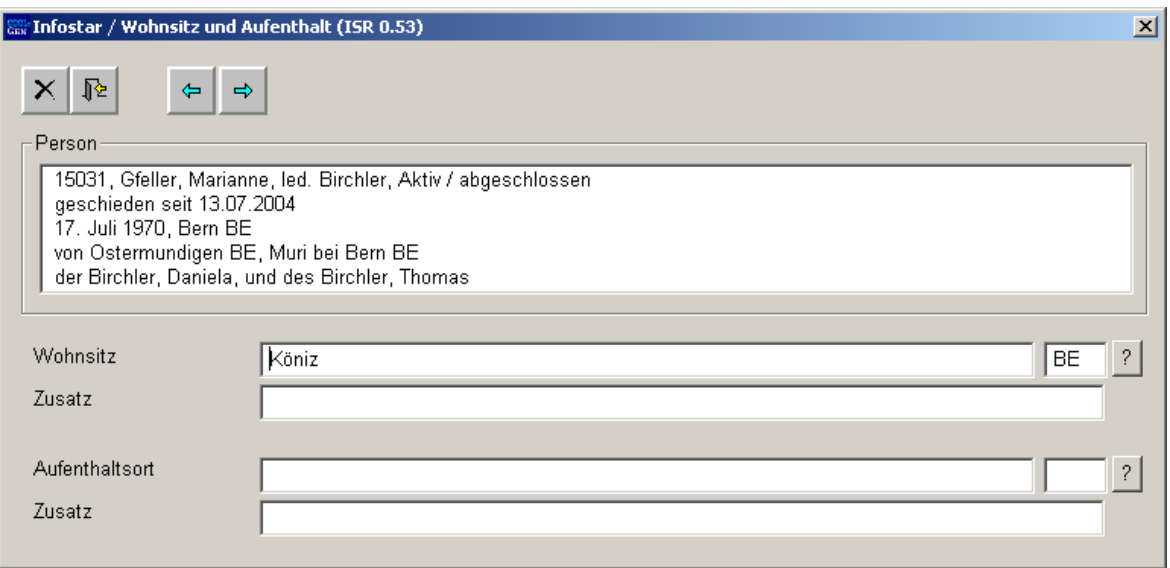

*Abbildung Q -4: Wohnsitz und Aufenthalt (ISR 0.53)* 

Überprüfen Sie die Angaben bezüglich Wohnsitz bzw. Aufenthalt der betroffenen Person und nehmen Sie allfällige Änderungen vor.

Per Mausklick gelangen Sie in die Maske **Bürgerrechte (ISR 0.70)**.

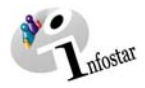

#### <span id="page-9-0"></span>*1.4. Bürgerrechte*

#### *Limitieren*

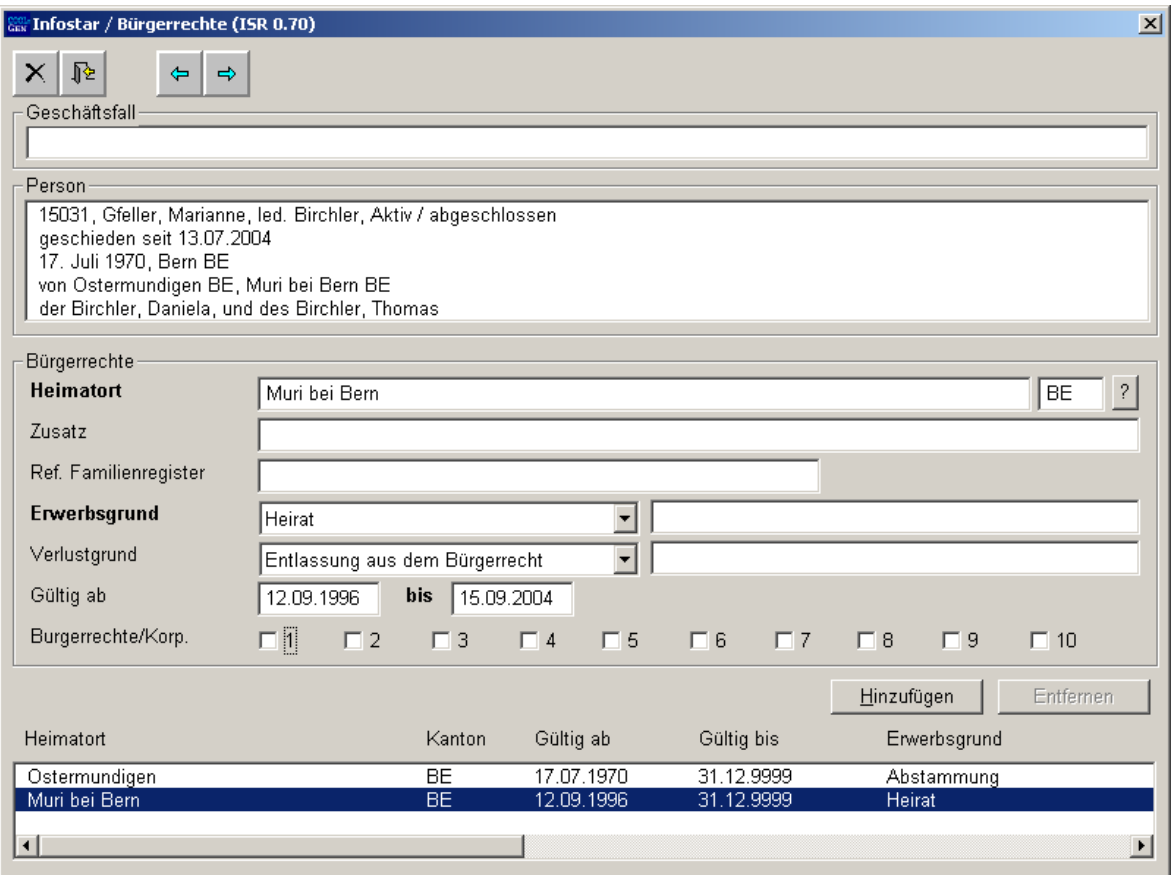

*Abbildung Q - 5: Bürgerrechte (ISR 0.70)* 

Limitieren Sie allfällige Bürgerrechte, indem Sie den *Verlustgrund* sowie das *Gültig bis* Datum angeben. Klicken Sie auf die Schaltfläche *Hinzufügen*.

#### **Entlassung aus dem CH-Bürgerrecht**

Wird ein CH-Bürger aus dem CH-Bürgerrecht entlassen, teilt man ihm die ausländische Staatsangehörigkeit mit Erwerbsgrund "Erwerb von Gesetzes wegen" zu.

<span id="page-10-0"></span>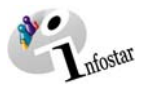

#### *Erfassen*

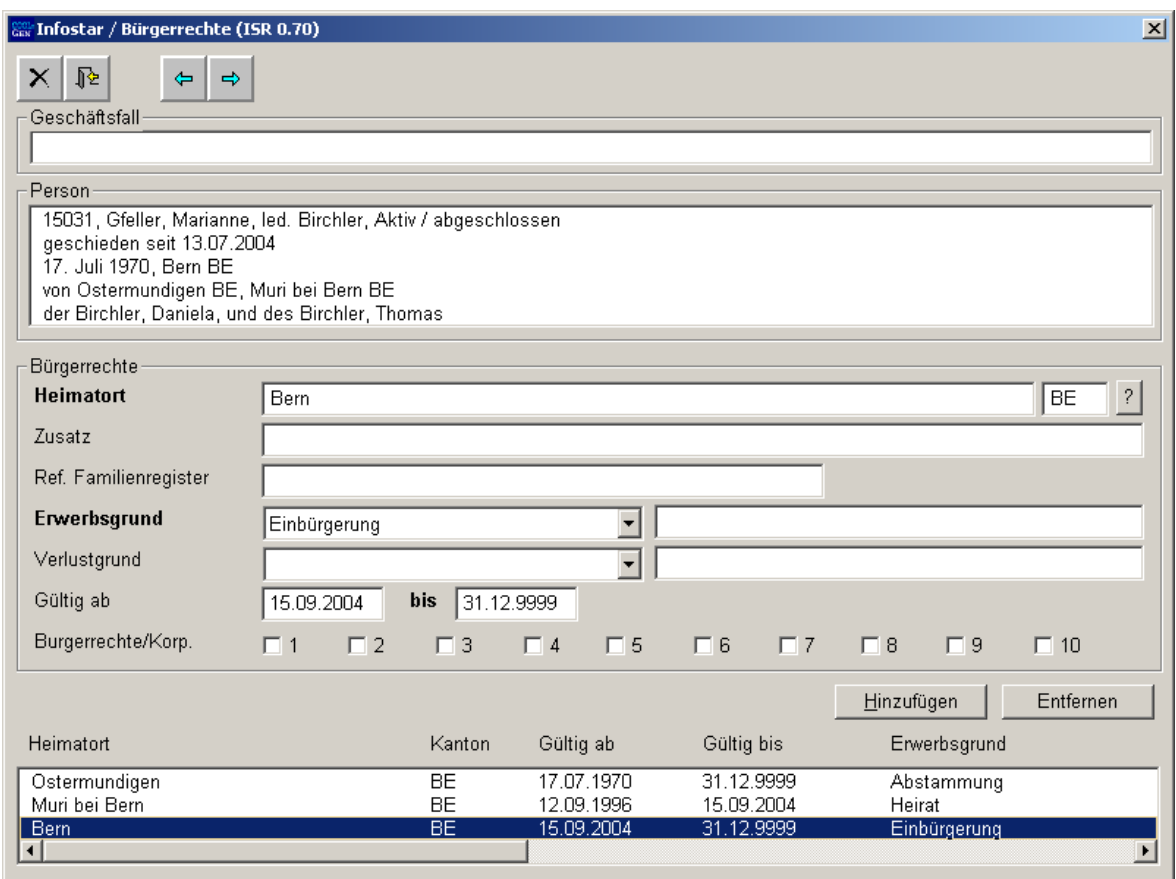

*Abbildung Q - 6: Bürgerrechte (ISR 0.70)* 

Um ein neues Bürgerrecht zu erfassen, geben Sie den *Heimatort* ein und setzen Sie den *Erwerbsgrund* sowie das *Gültig ab* Datum ein. Betätigen Sie den Button *Hinzufügen*.

Wurde die Limitierung bzw. die Erfassung eines Bürgerrechts hinzugefügt, werden in der Maske **Bürgerrechte (ISR 16.1)** der Ereignisort und das Ereignisdatum übernommen.

Der GF wird pro Verlust bzw. Erwerb neu angewendet, sofern die Ablösung des Bürgerrechts nicht im selben SZA Kreis erfolgt und das Verlust- und Erwerbsdatum nicht übereinstimmen. Andernfalls kann die Verarbeitung des Verlusts sowie des Erwerbs im selben GF angewendet werden.

Achten Sie darauf, dass in den Masken die in **fetten Buchstaben** geschriebenen Felder obligatorisch auszufüllen sind.

**Achtung:** Wurde der GF Bürgerrechte abgeschlossen, kann über den Button *Berichtigen* kein falscher Heimatort in der Maske **Bürgerrechte (ISR 0.70**) entfernt werden. Der Geschäftsfall muss gelöscht werden. Sind jüngere Geschäftsfälle vorhanden, kann der falsche Heimatort für jeden betroffenen GF per GF B32 entfernt werden.

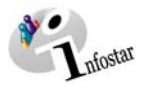

#### <span id="page-11-0"></span>*1.5. Geschäftsfall Zusatzangaben*

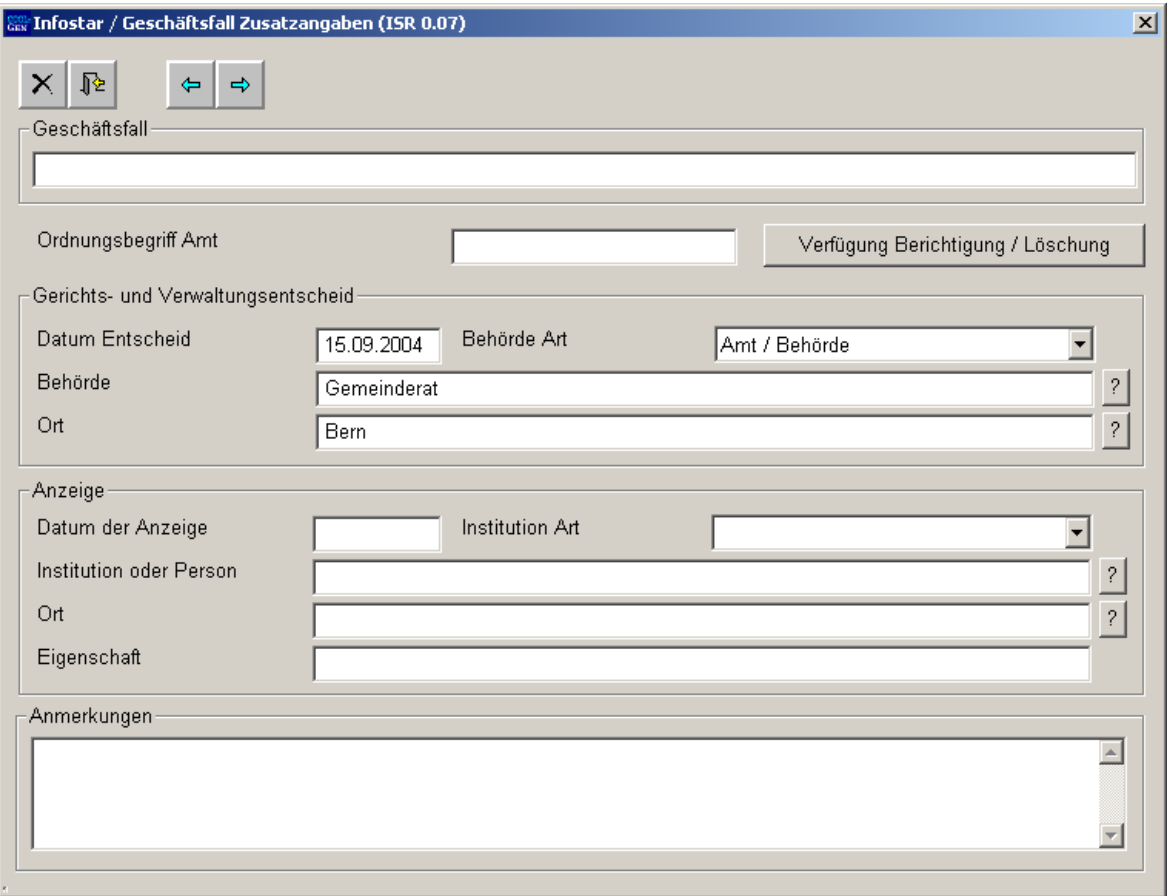

*Abbildung Q - 7: Geschäftsfall Zusatzangaben (ISR 0.07)* 

Geben Sie folgende Daten ein:

- **Datum Entscheid**
- **Behörde Art**
- **Behörde**
- **Ort**

Das Feld **Ordungsbegriff Amt** kann gemäss kantonalen Anweisungen verwendet werden.

Klicken Sie auf den Button *Vorwärts*.

<span id="page-12-0"></span>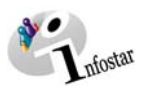

#### *1.6. Geschäftsfall abschliessen*

Betätigen Sie in der Maske **Bürgerrechte (ISR 16.1)** die Schaltfläche *Abschliessen*. Es erscheint das Fenster **GF abschliessen (ISR 0.08)**. Klicken Sie auf den Button *Unterschrift*.

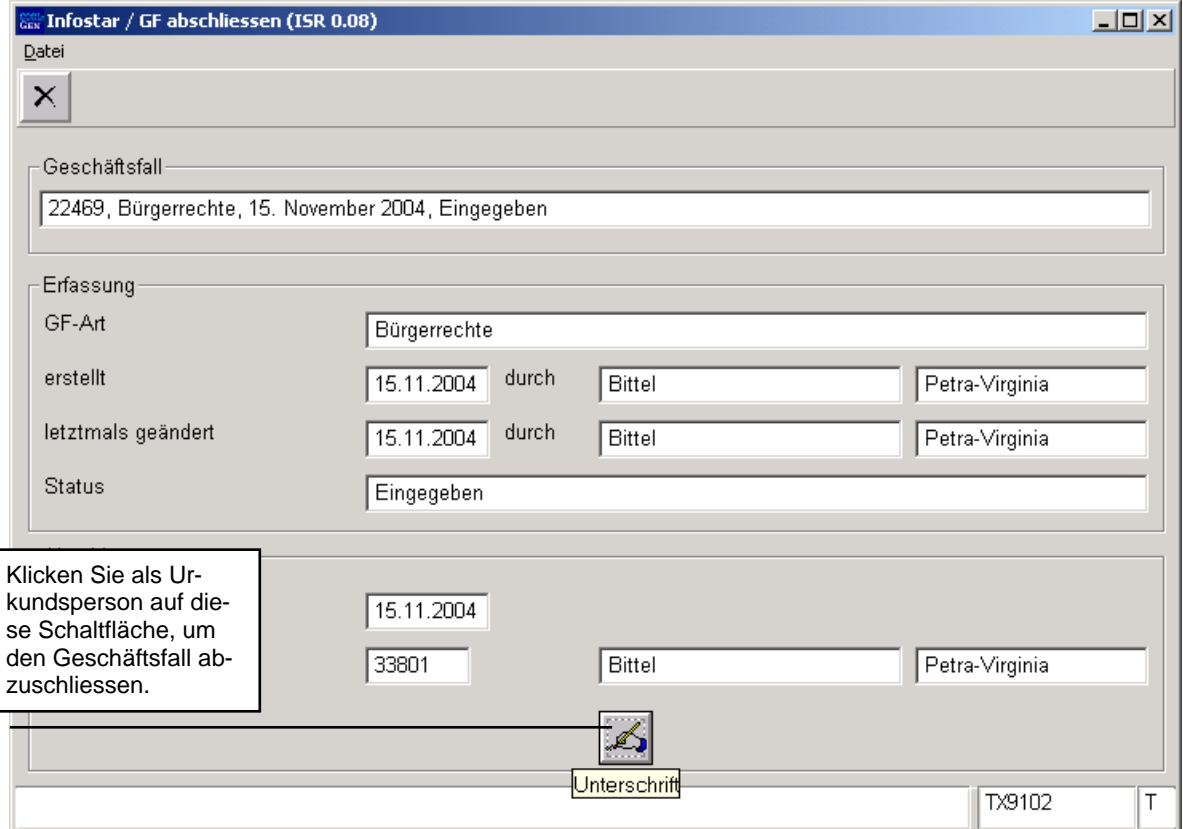

*Abbildung Q -8: GF abschliessen (ISR 0.08)* 

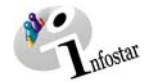

#### <span id="page-13-0"></span>**2. Sendungen**

#### *2.1. Liste Sendungen Geschäftsfall*

Betätigen Sie nach dem Abschluss des Geschäftsfalles in der Maske **Bürgerrechte (ISR 16.1)** den Button *Sendungen*.

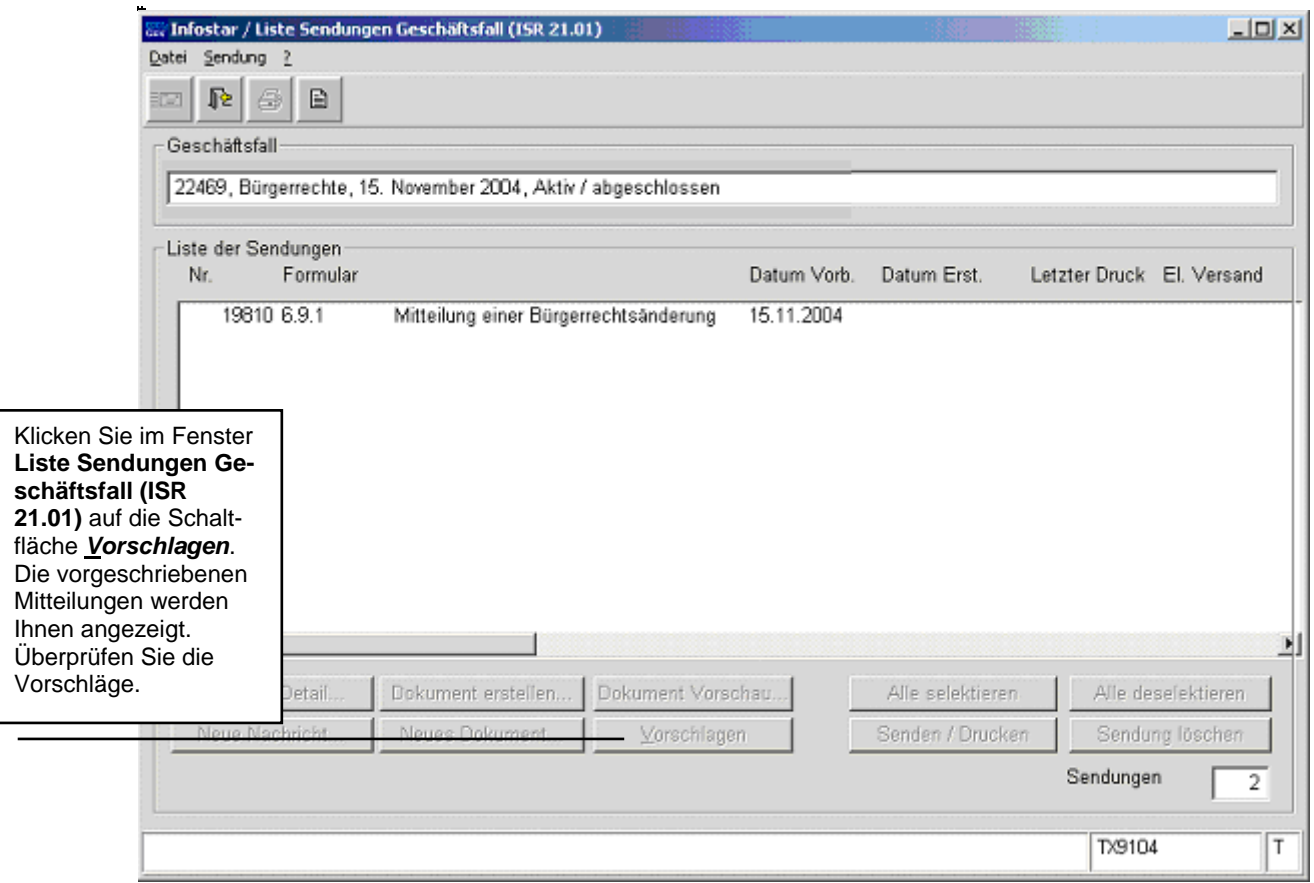

*Abbildung Q - 9: Liste Sendungen Geschäftsfall (ISR 21.01)* 

Müssen zusätzliche Sendungen generiert werden, dann sind diese über den Button *Neues Dokument...* bzw. *Neue Nachricht...* zu erstellen. (Den Ablauf zur Erstellung von Nachrichten oder Sendungen mit Dokument finden Sie im Modul C ab Kapitel 3 beschrieben.)

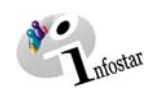

### **3. Zusammenfassung / Übersicht zu den Dokumenten**

#### *Dokumente Gerichts- und Verwaltungsentscheide*

<span id="page-14-0"></span>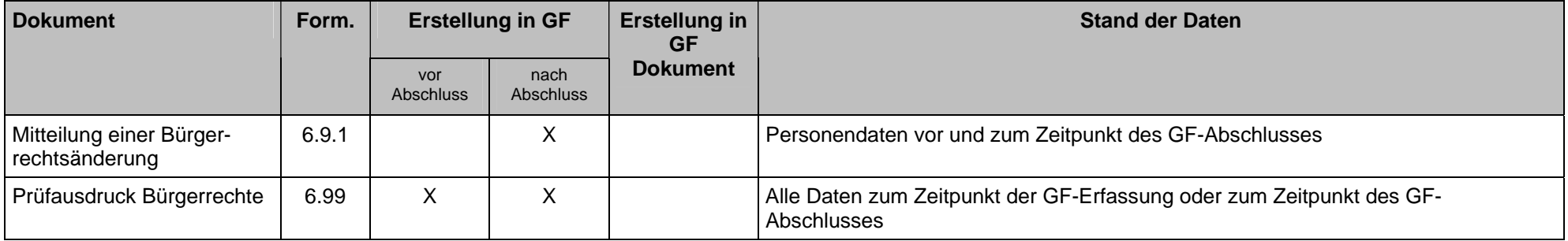

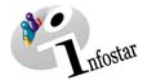

### **4. Zusammenfassung / Übersicht zu den Nachrichten**

<span id="page-15-0"></span>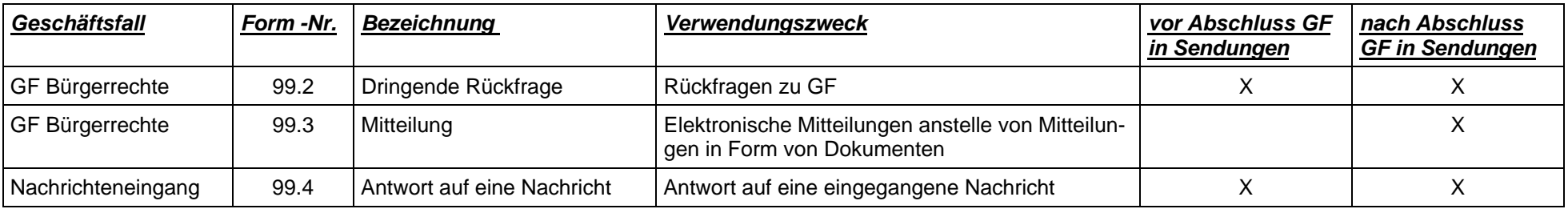